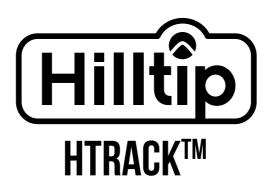

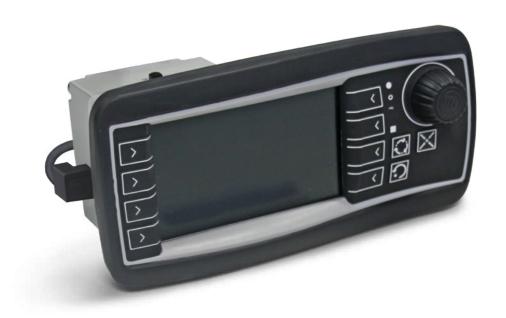

# **USER GUIDE**

HILLTIP HTRACK TRACKING SYSTEM

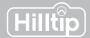

# Step 1

Open the cover of the Hilltip USB modem and insert a sim-card. Connect it to your spreader or sprayer controller with a USB cable. Turn on the controller. In the main menu, select HTrack.

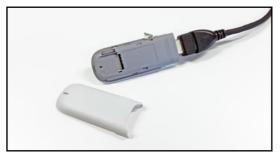

Insert sim-card into USB modem

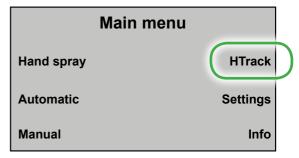

Controller main menu

# Step 2

On first setup, in the HTrack controller menu, find the controller ID. Go to the HTrack webpage, and under settings → controllers, click "Add new" to insert the controller ID and connect it to your account.

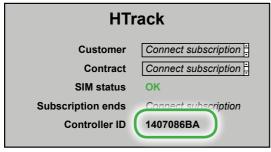

Controller HTrack menu - find controller ID

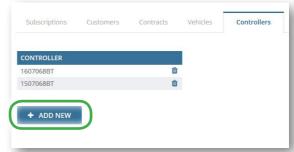

HTrack webpage - Add controller ID

# Step 3

Go to settings  $\rightarrow$  subscriptions on the webpage and edit one of your subscriptions to connect it to the controller you just registered.

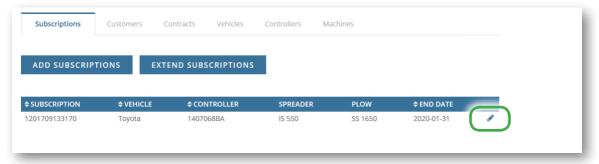

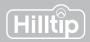

## **Subscriptions** Settings → Subscriptions

You need a subscription to use HTrack. One HTrack subscription can only hold data for one vehicle/spreader combination at a time.

The table at the subscription-page shows which devices are connected to your subscription. Click the edit symbol (pencil) to change or add the vehicle, controller, spreader/sprayer or plow connected to your subscription.

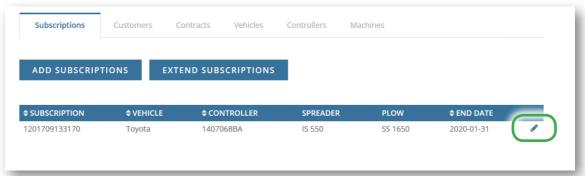

Click the edit symbol to edit a subscription and change or add a device to it.

Click "Add subscription" to buy a new subscription, or "extend subscription" to extend an existing subscription.

# **Customers and contracts** Settings → Customers/Contracts

HTrack is designed so that you can report specific spreading/plowing jobs to specific customers/clients. Add a new customer (e.g. City of Helsinki) by clicking "Add new" on the *Customers-page*.

Add a new contract to a specific customer by clicking "Add new" on the *Contracts page*. (e.g. add "Library" to City of Helsinki). Click the name of a customer or contract to edit it.

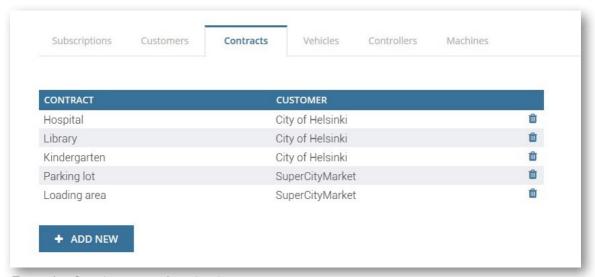

Example of customers and contracts

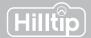

# Vehicles, controllers and machines Settings → Vehicles/Controllers

Add a vehicle or controller by clicking "Add new" below the matching column. Click the name of an existing device to edit it directly in the table, click the checkmark to save.

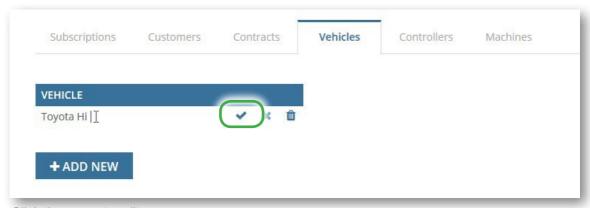

Click the name to edit

Go to the Subscription-page to combine vehicles, controllers and machines.

# **Controllers settings**

To be completed after you have set up your devices and subscriptions on the webpage: Before starting a new spreading/spraying/plowing session, go to HTrack menu in the controller and select Customer and Contract to track and to be able to create customer specific reports.

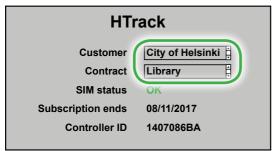

After webpage setup the options will appear in the in-cab controller

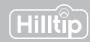

# Map view Reports → Map view

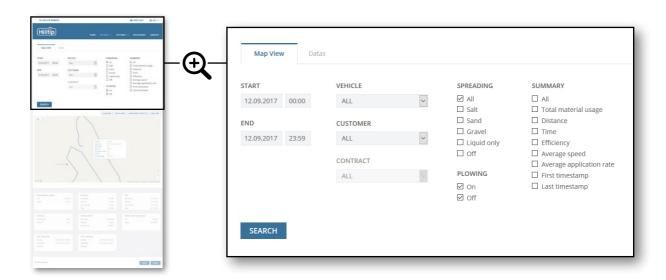

#### Start - End

Set a time interval: Insert start and end time to show tracking data during a specific time interval.

#### **Vehicle - Customer - Contract**

You can choose to view details for all vehicles, customers or contracts, or a selected combination of these.

## **Spreading - Plowing**

Select one or multiple spreading materials to be shown. Select if you want to see where plow has been active (on) or inactive (off), or check both values. For SprayStriker applications, please select "Liquids Only".

#### Summary

Check the values you want to be included in the report.

Click **SEARCH** to show details for the set attributes.

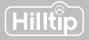

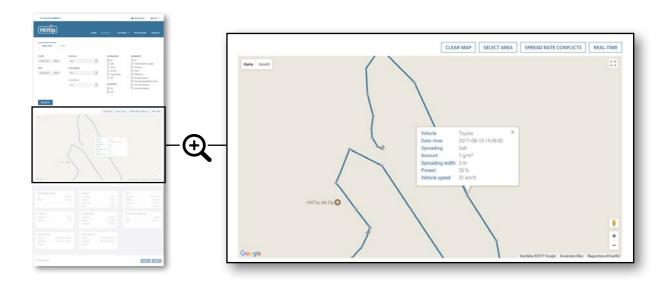

Click on a route to display checkpoints. Checkpoints are logged in 4 second intervals along the route. Click a specific checkpoint to show spreading data for that location.

#### Clear map

Clears route from map.

#### Select area

Click the map to create a boundary for the area you want to select. Data for this area will be shown in the summary field.

## Spread rate conflicts

Highlight areas where the spreader has not been able to accomplish the spread rate as set in the controller, even if auger is at max speed. This indicates that vehicle speed is too high.

## Real time

If a vehicle has been active within the last 2 minutes, its most recent position will be shown on the map.

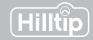

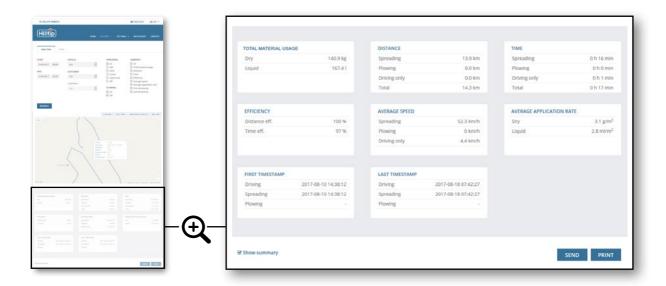

## **Summary field**

The summary field shows tables which contain data relevant to the selected attributes at the top of the page.

### Send as e-mail

Sends the summary report as a PDF-file to the e-mail address defined in your user profile.

## **Print**

Generates a summary report as a PDF-file that can be printed or saved.

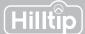

## **Datasheet view** Reports → Datasheet view

Use the datasheet mode when you need to summarize data for longer periods of time. The data will be summarized in tables, and not on a map.

#### Start - End

Set a time interval: Insert start and end time to show details for the selected customer or vehicle during a specific time interval.

## **Type**

You can choose to view details for all or a specific customer/contract or vehicle.

## Operating mode

Select which activity/activities should be shown in the summary.

#### Spreading material

Check the spreading materials you want to be shown in the summary. For SprayStriker applications, please select "Liquids only".

#### **Calculations**

Check which attributes should be calculated in the summary report.

Click **SEARCH** to show details for the set attributes.

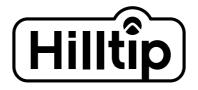

Oy HillTip Ab

Pukkisaarentie 6 FIN-68600 Pietarsaari Finland

**\( +358 50 5983 026 \( +358 50 3659 415** 

www.hilltip.com info@hilltip.com